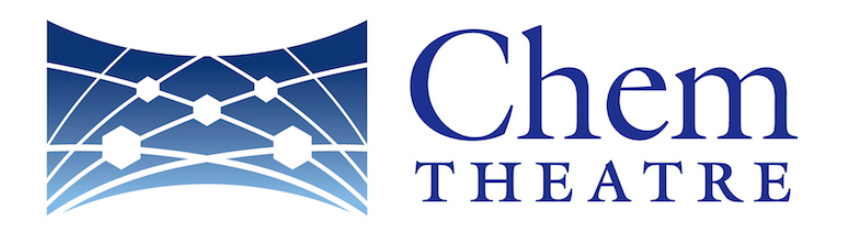

# ChemTHEATRE MANUAL (Ver. 2.1.2)

2020.02.27 revised

# Contents

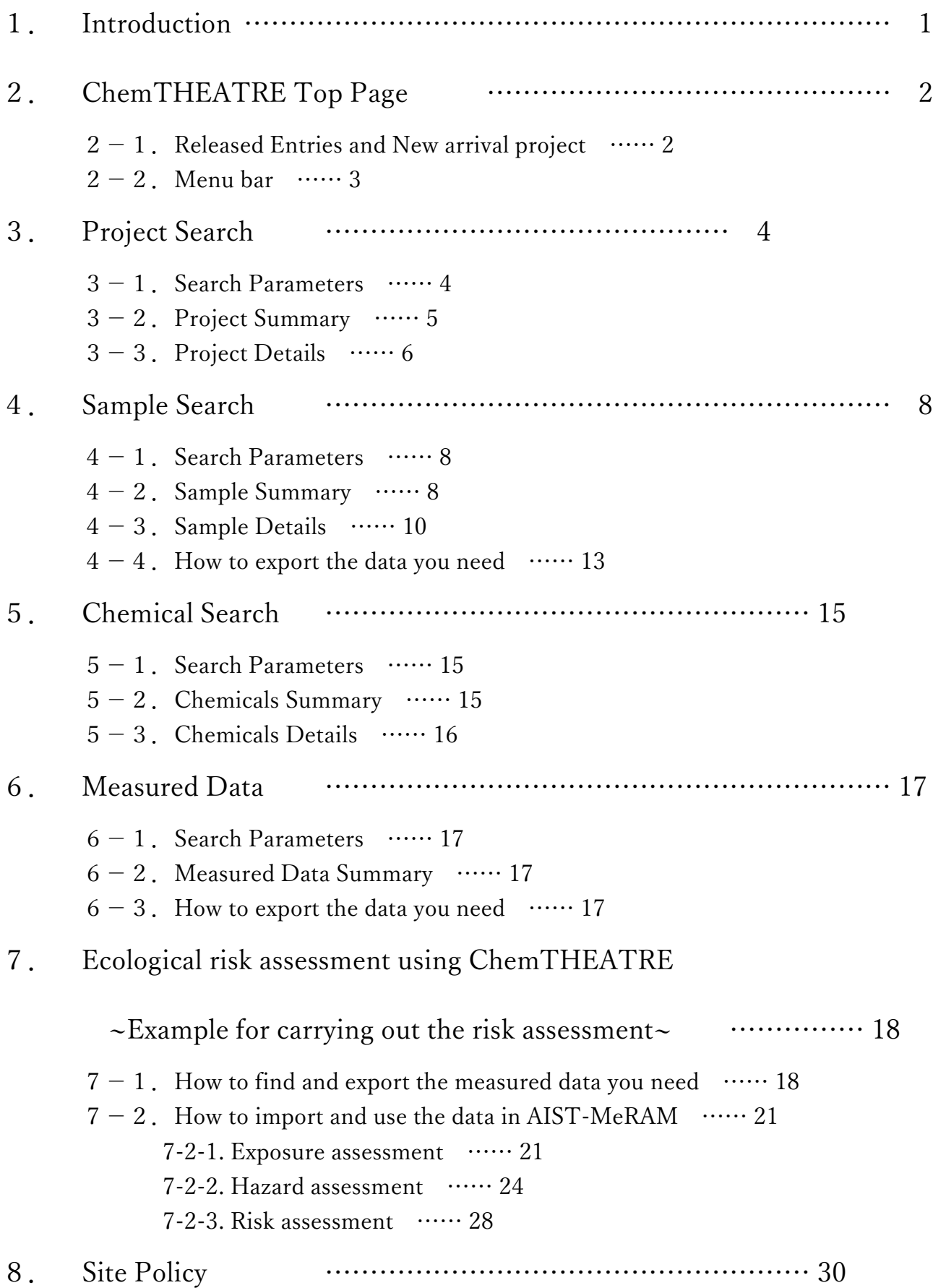

# 1. Introduction

ChemTHEATRE: Chemicals in the THEATRE [Tractable and Heuristic E-Archive for Traceability and Responsible-care Engagement] is the platform to deposit and visualize monitoring data of environmental contaminants more effectively than ever.

You can currently see so many monitoring data of environmental contaminants in scientific journals or reports by public organizations, but unfortunately you can see them in a variety of forms such as texts or excel files. That leads to poor use of such valuable data, which can be input data for the modeling and materials for validation.

To tackle this problem and make use of these valuable data, we first put together such scattered data in one database: ChemTHEATRE, properly and well organized. It will ensure traceability of chemicals and help you simulate the environmental behavior and fate, or assess the risk. Moreover, ChemTHEATRE will make the prediction of global chemical pollution easier in cooperation with external database or other tools in near future.

# 2. ChemTHEATRE Top page

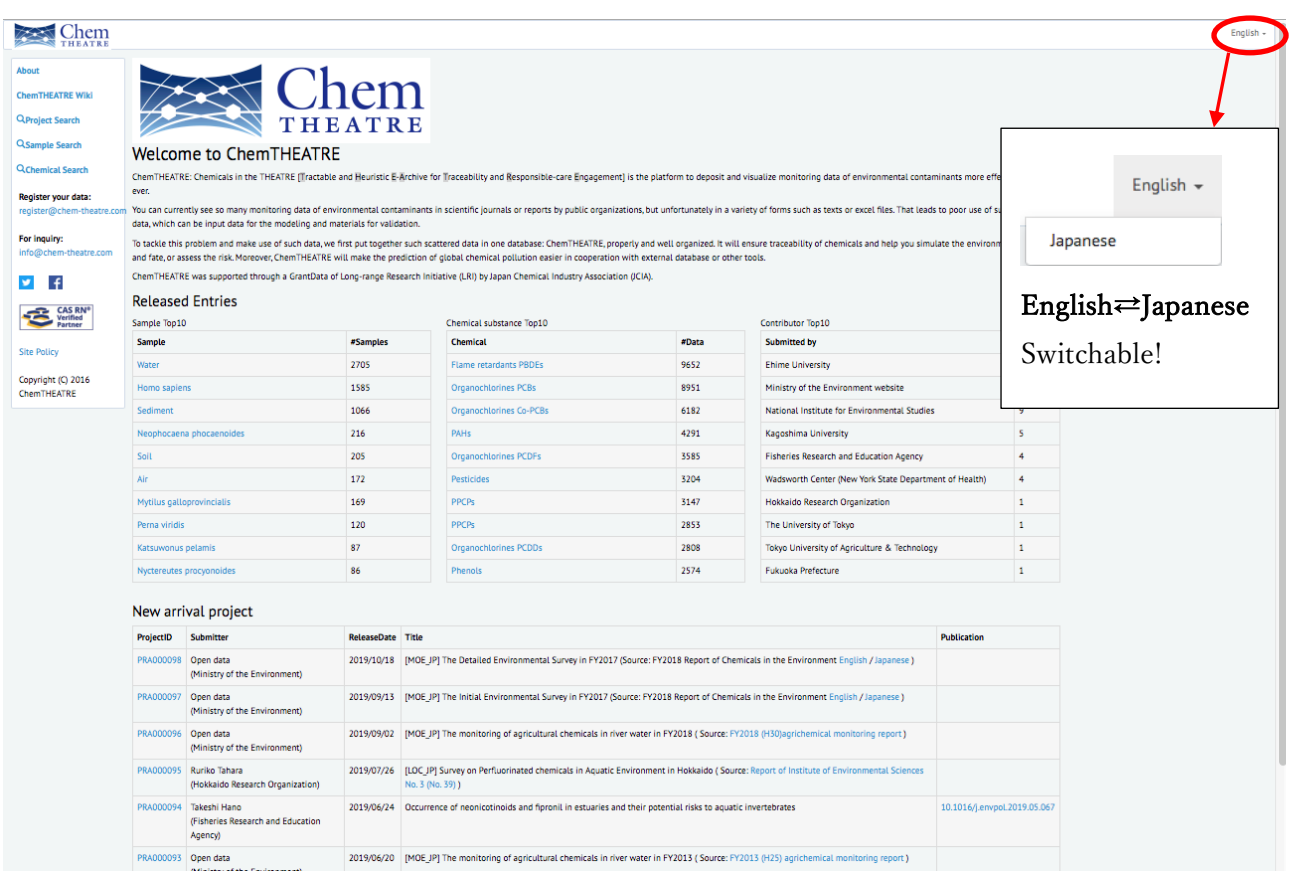

# 2−1. Release Entries and New arrival project

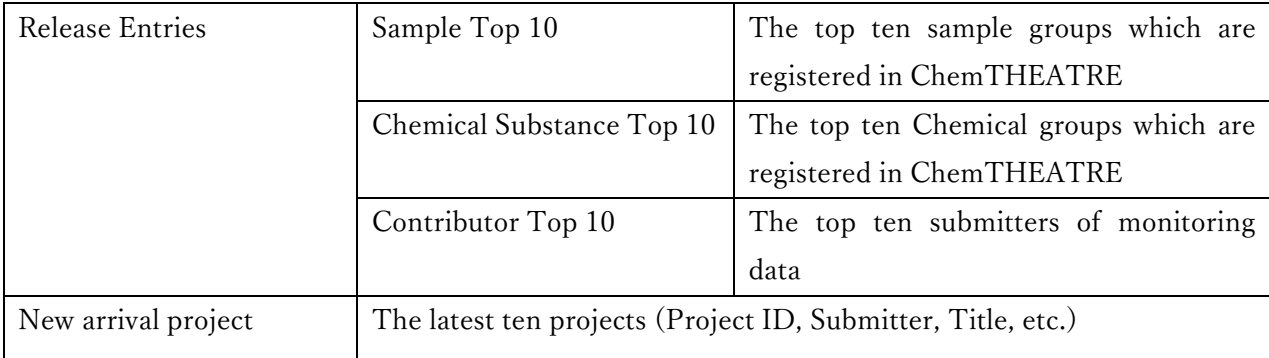

### 2−2.Menu bar

**About** 

For inquiry:

 $\mathbf{v}$ 

**Site Policy** 

ChemTHEATRE

 $\overline{f}$ 

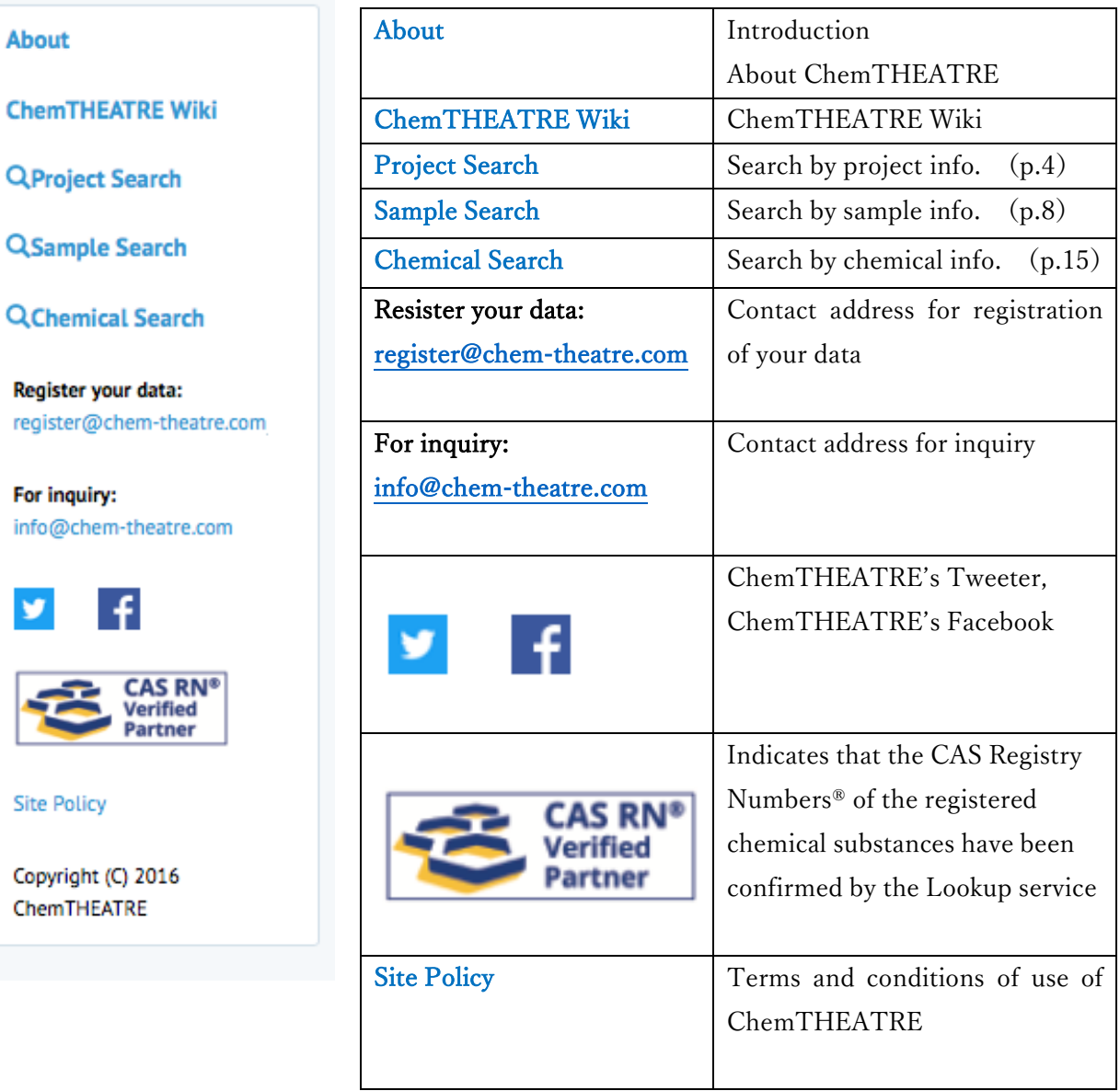

# 3. Project Search

<Project search Top>

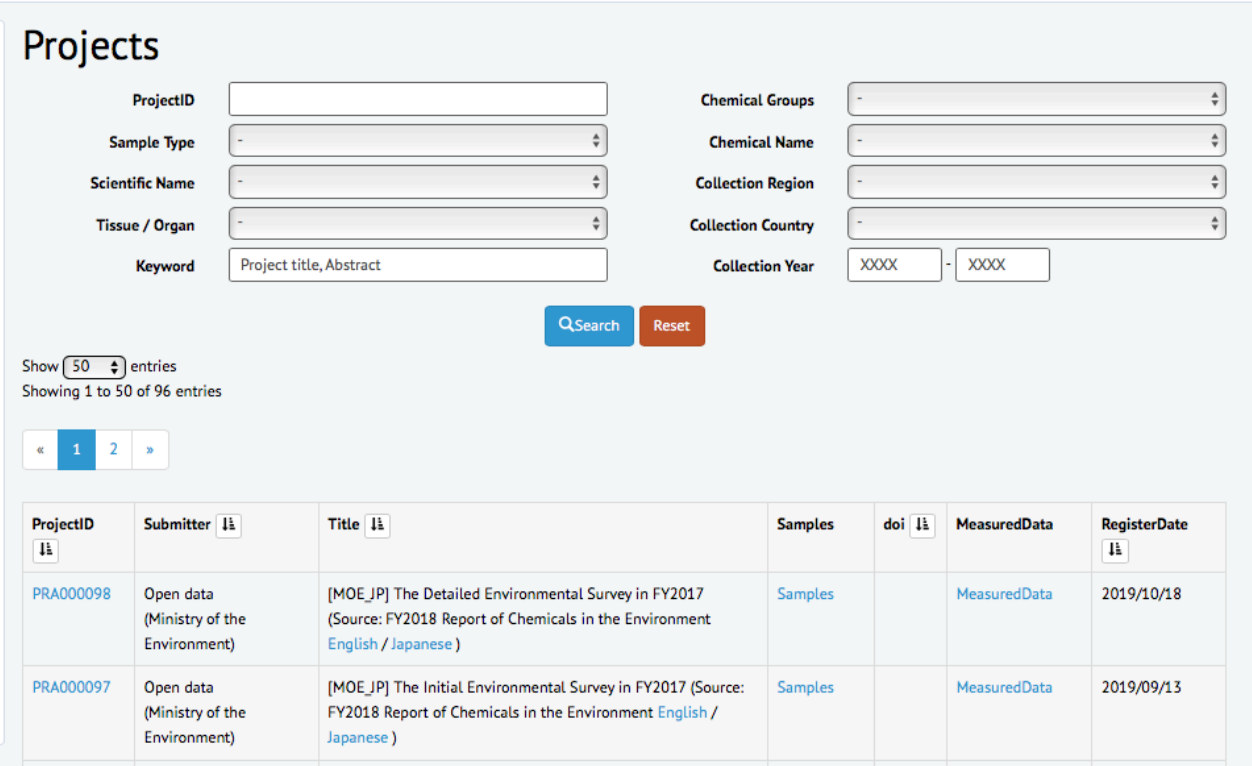

### 3−1.Search Parameters

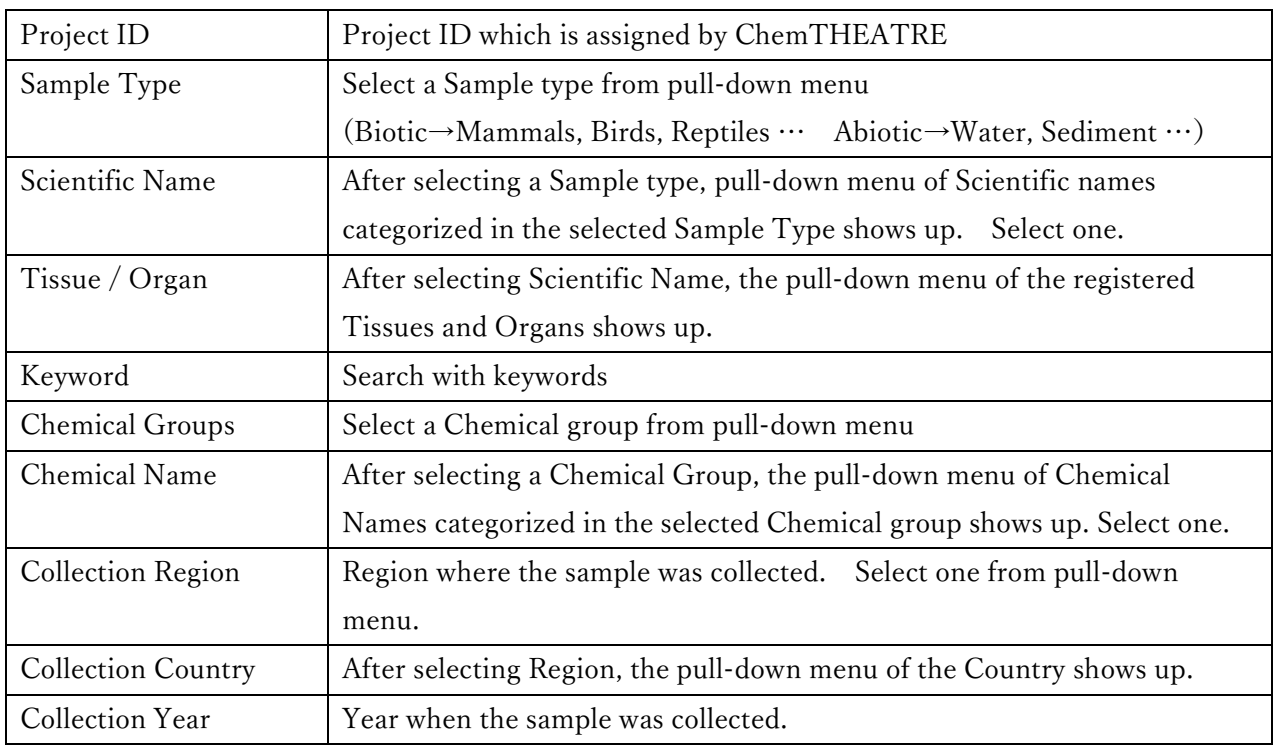

### QSearch

Input parameters and click . The list of the requested data will appear on the screen.

# 3−2.Project Summary

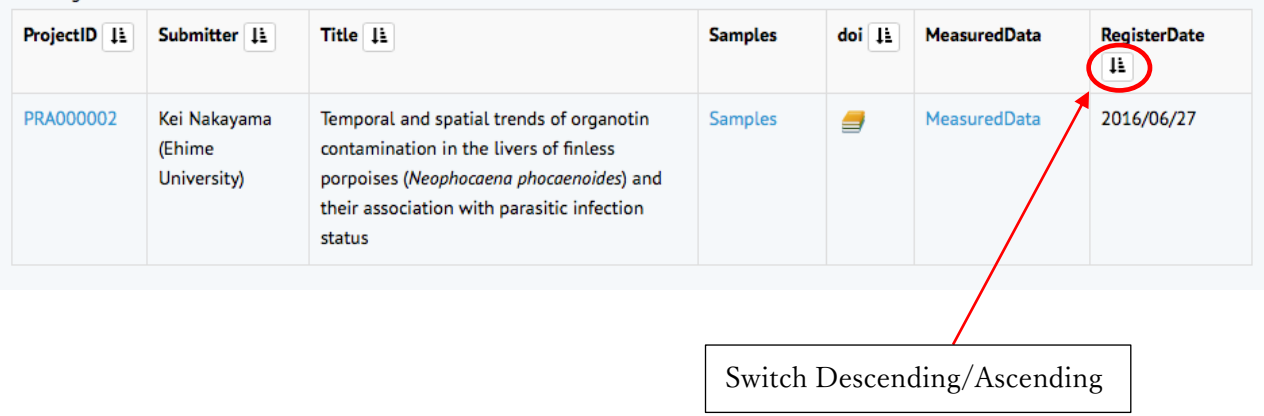

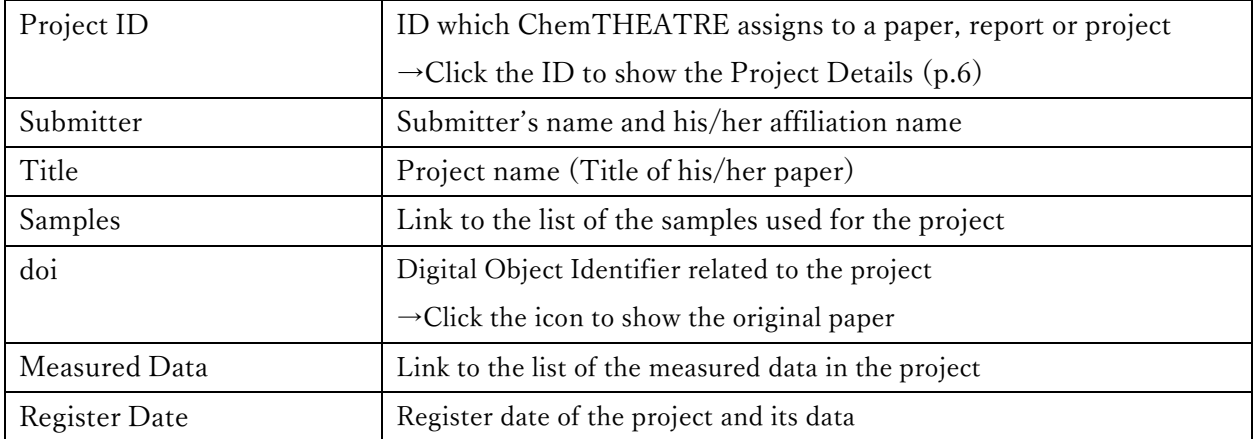

# 3−3.Project Details

# **Project Details**

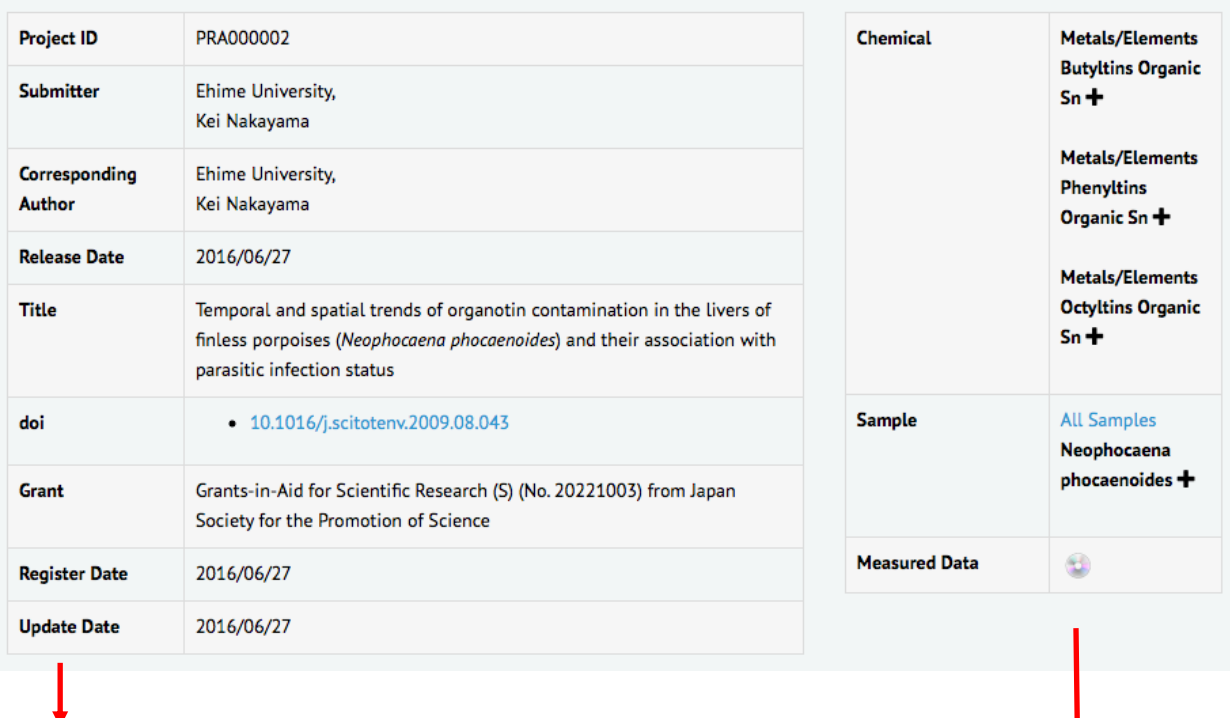

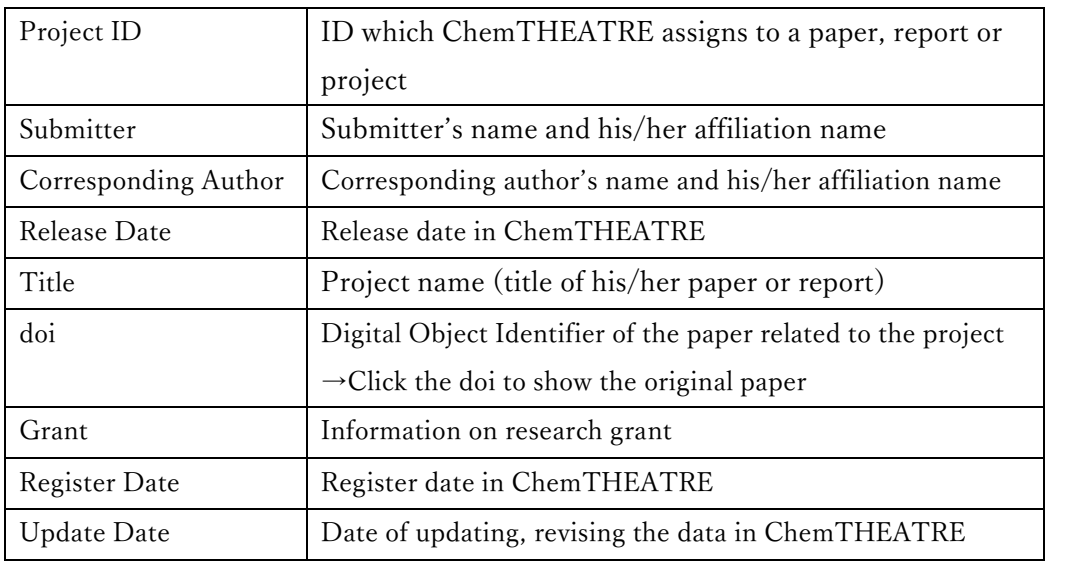

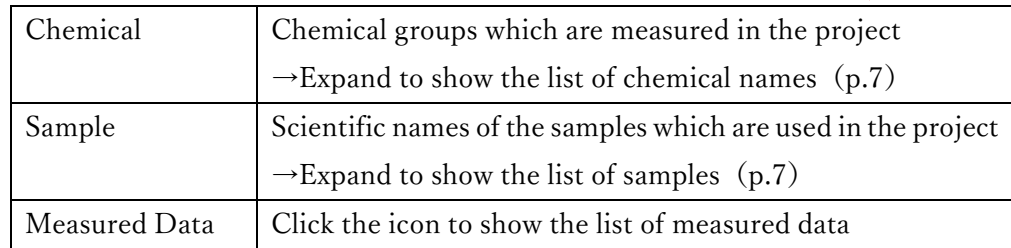

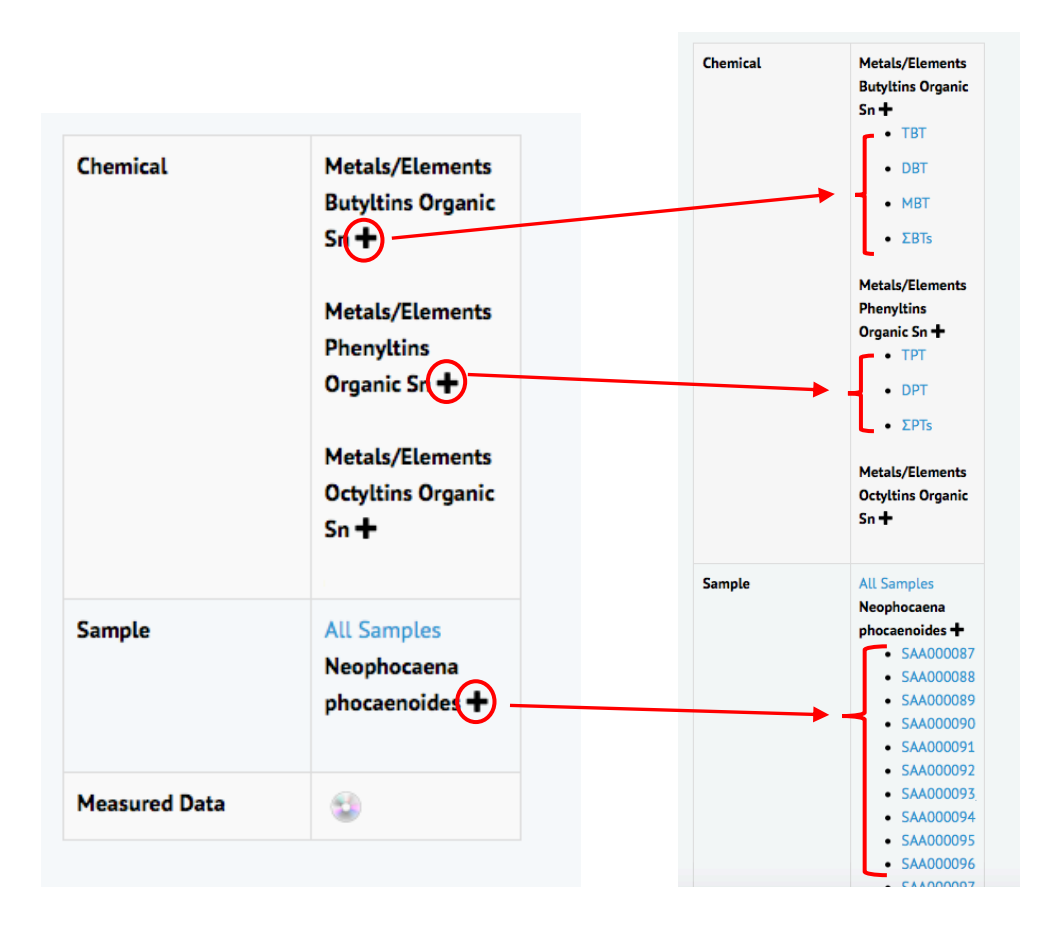

#### Click "+" to expand

↓

Chemical names and sample IDs are displayed.

↓

Click the chemical names or Sample IDs to show the chemical details (p.16) or sample details (p.10).

# 4.Sample Search

### $<$ Sample Search Top $>$

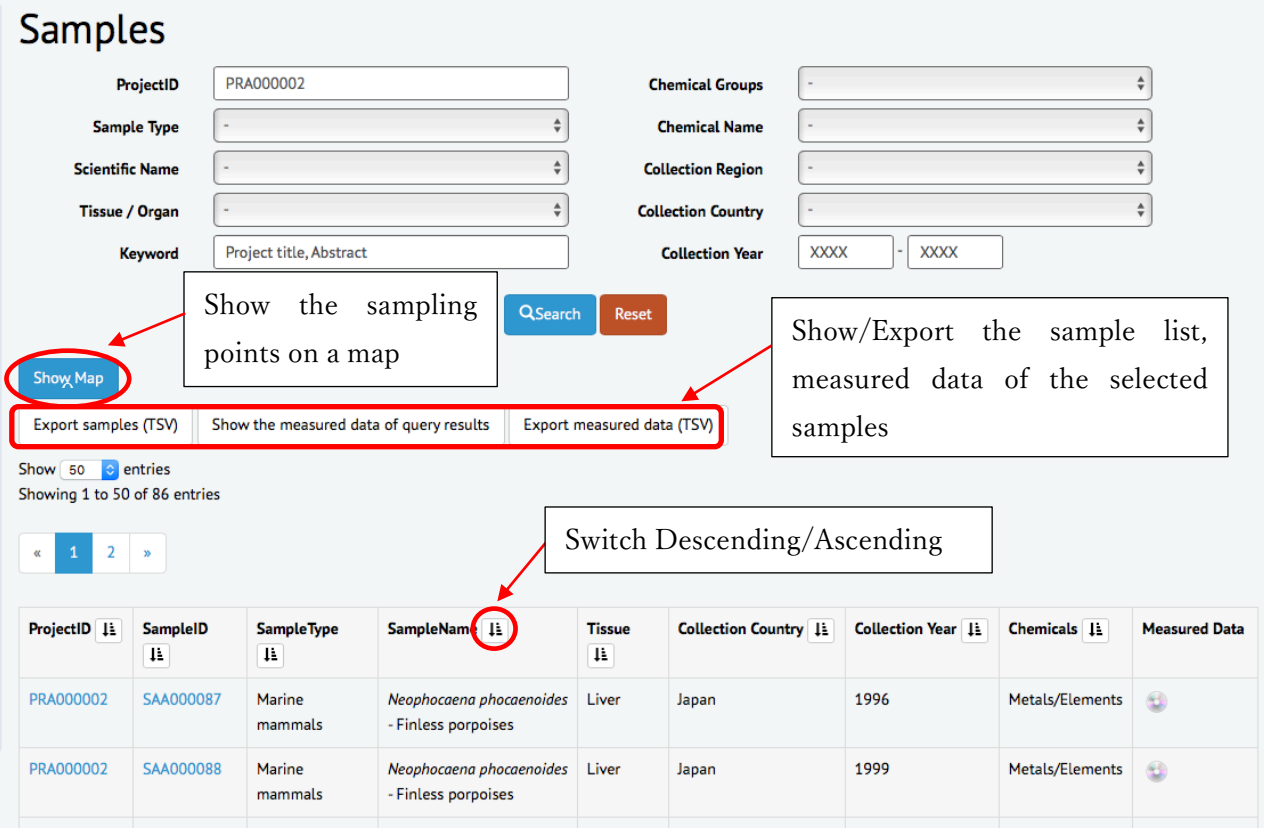

### 4−1.Search Parameters

See 3−1.(p.4)

### 4−2.Sample Summary

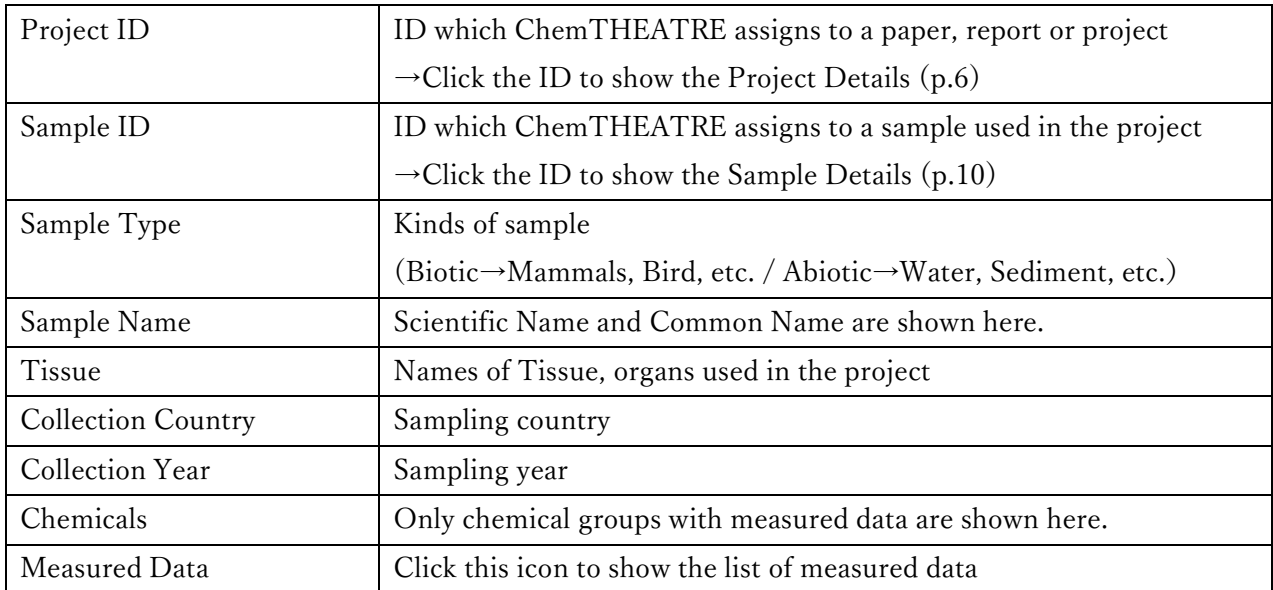

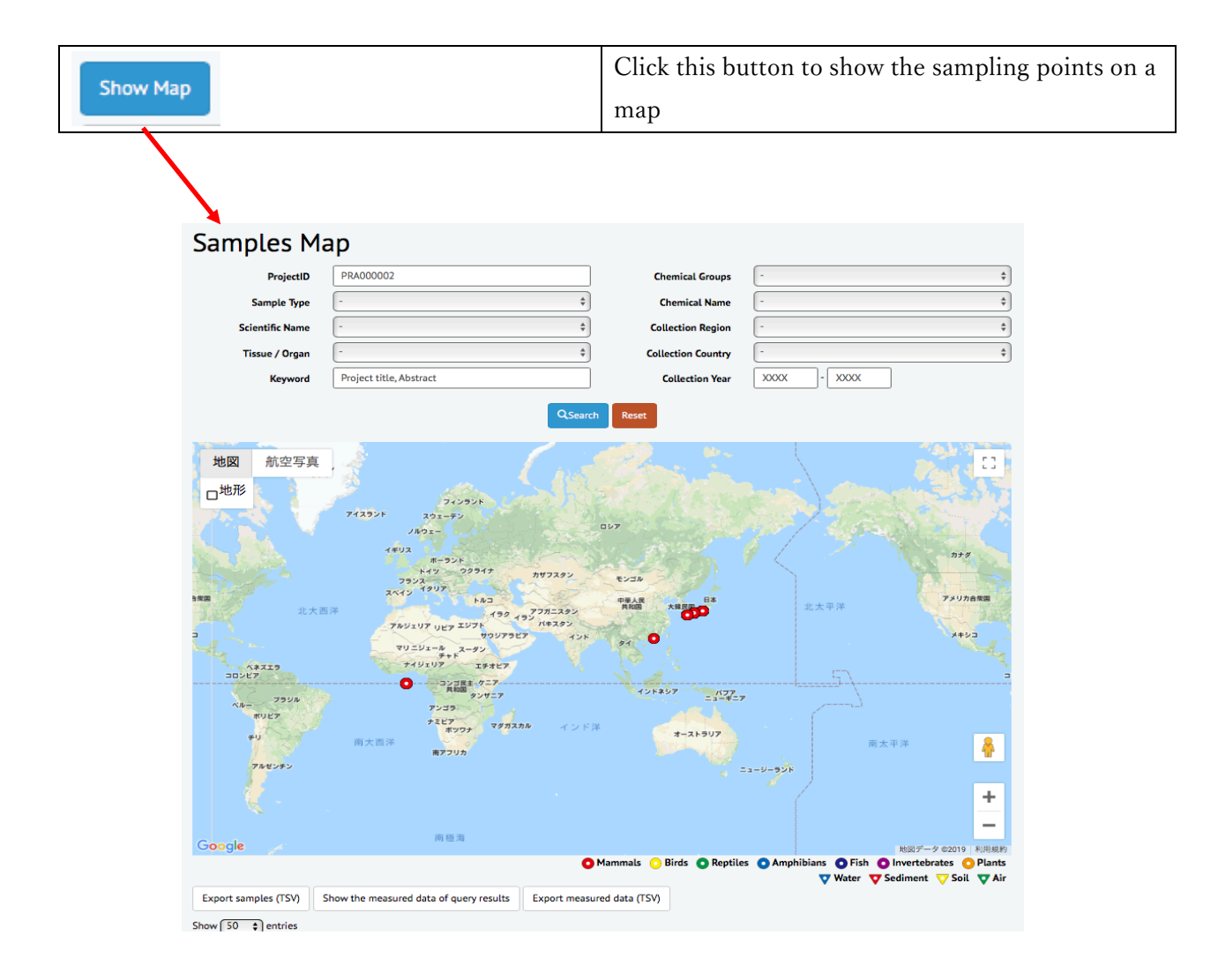

# 4−3.Sample Details

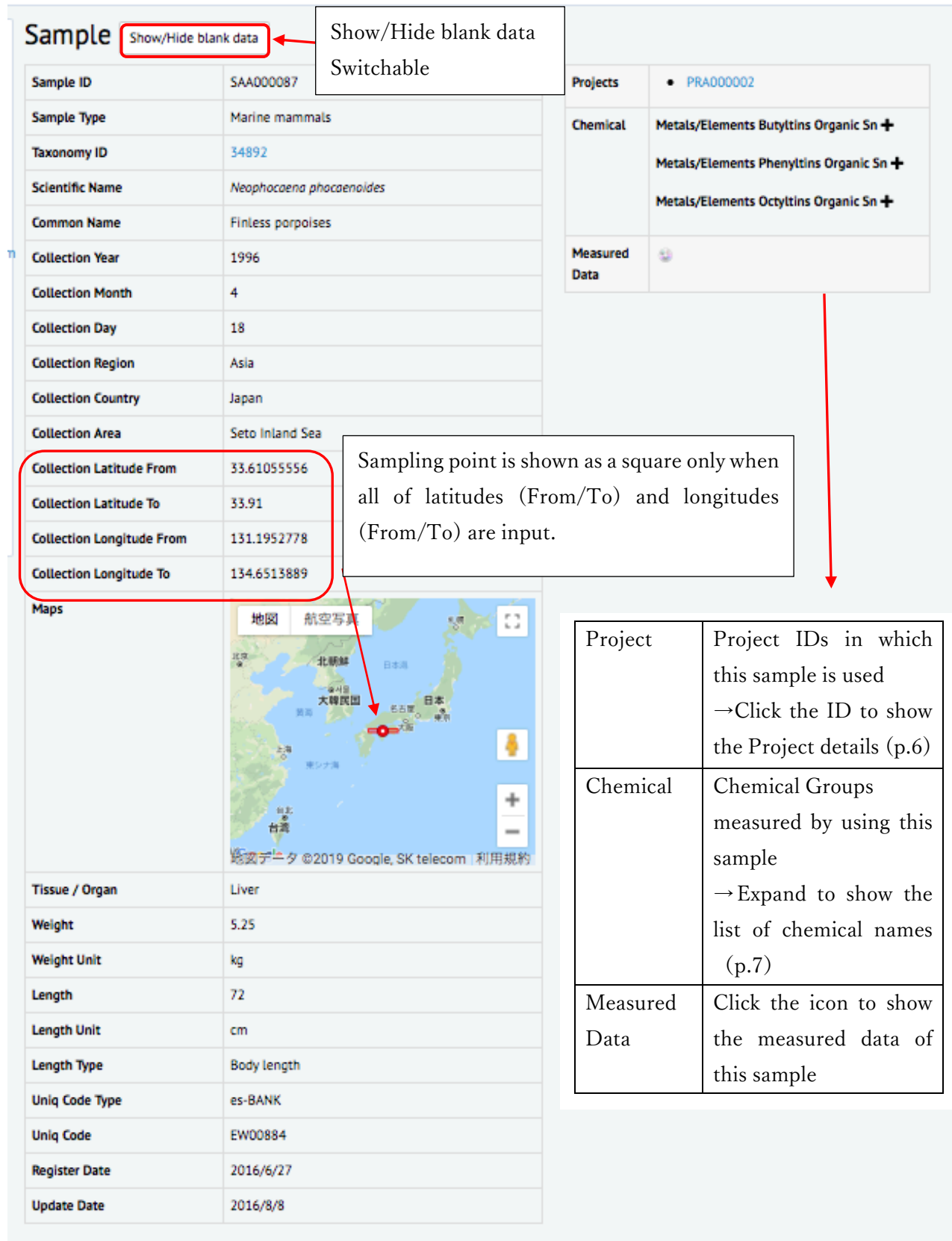

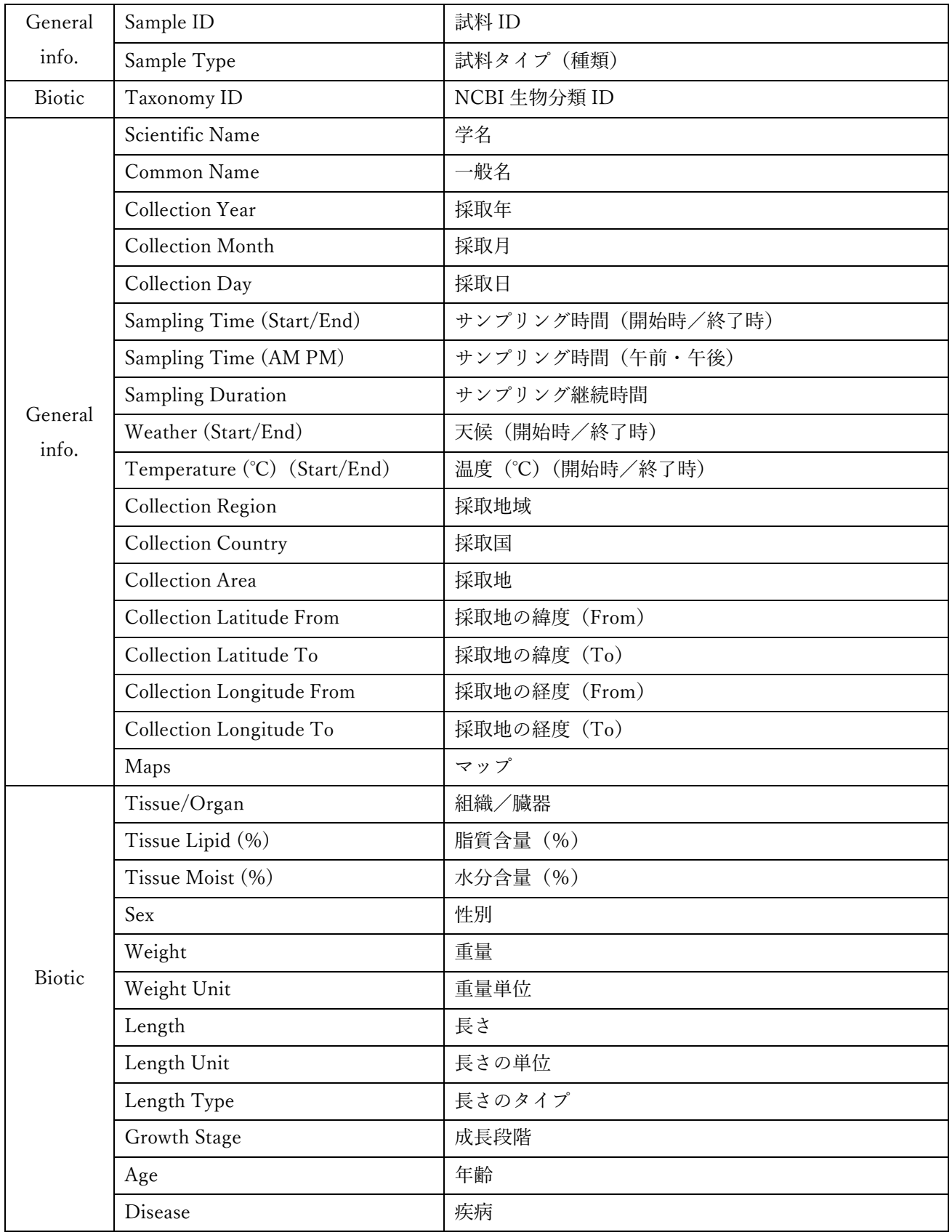

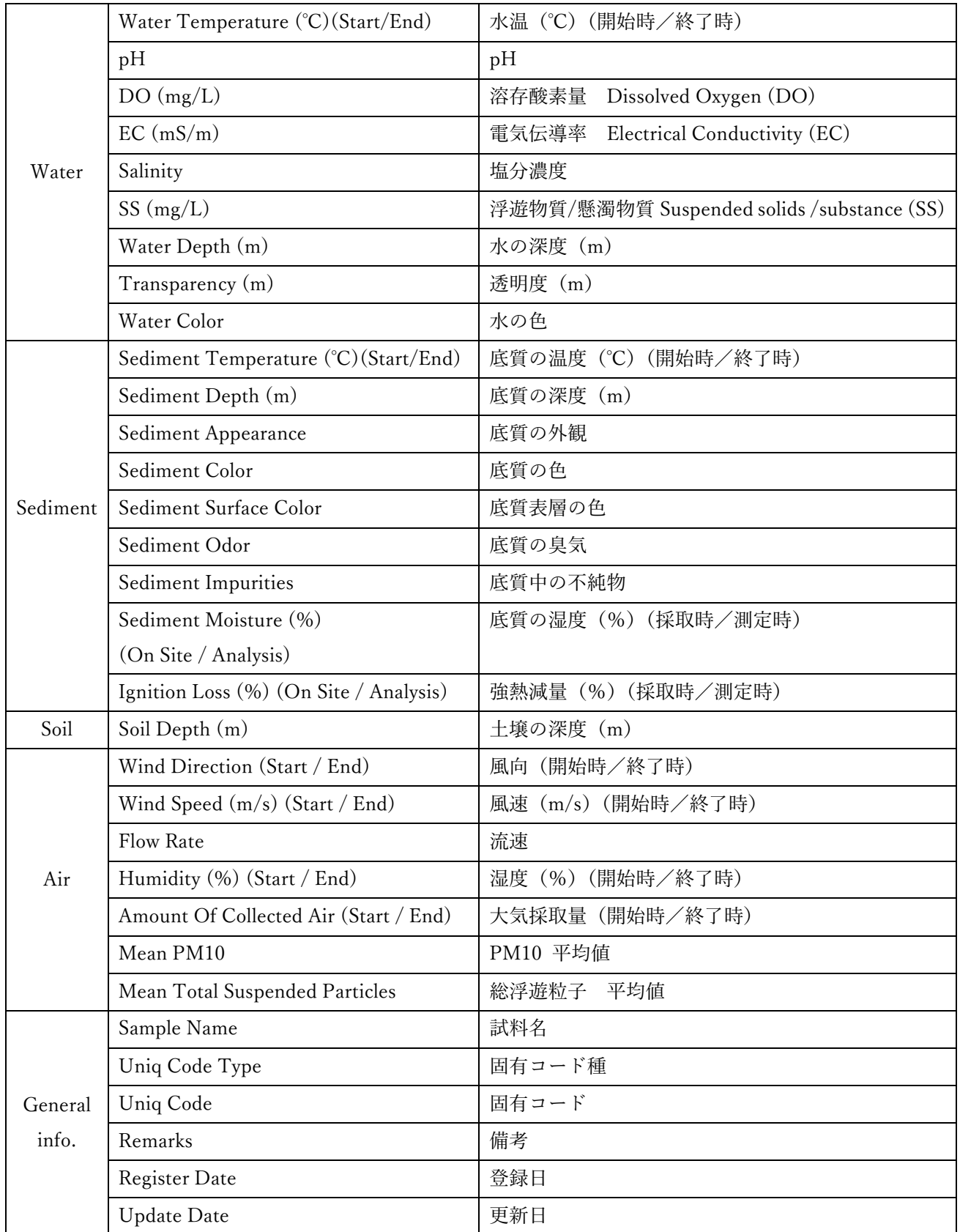

# 4−4.How to export the data you need

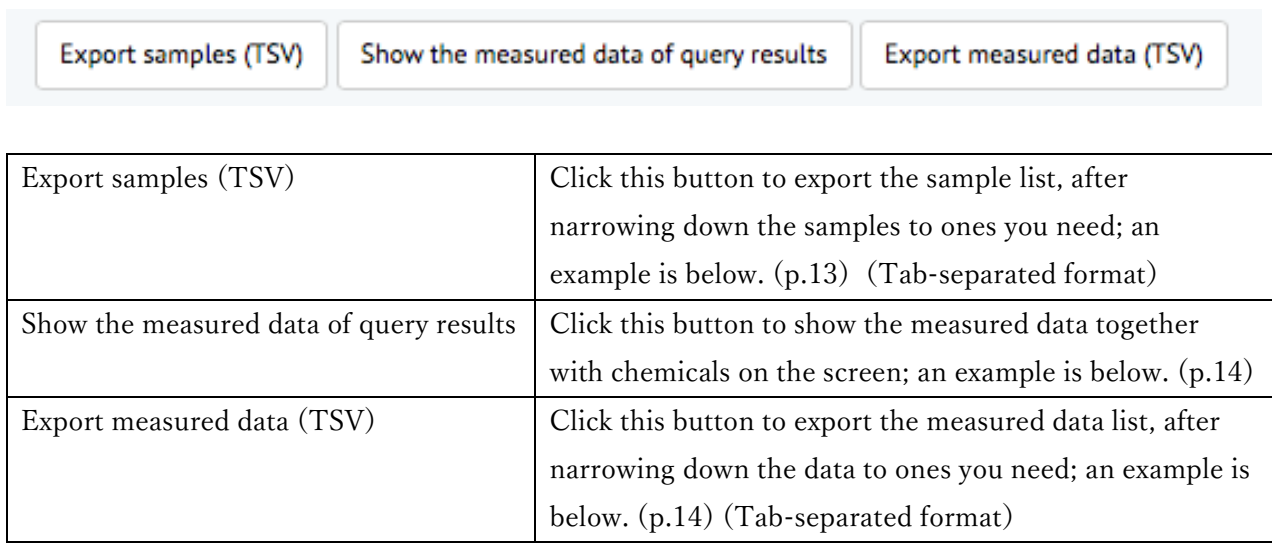

Export samples (TSV)

 $\Rightarrow$  Sample list (TSV file) exported by clicking this button is as below.

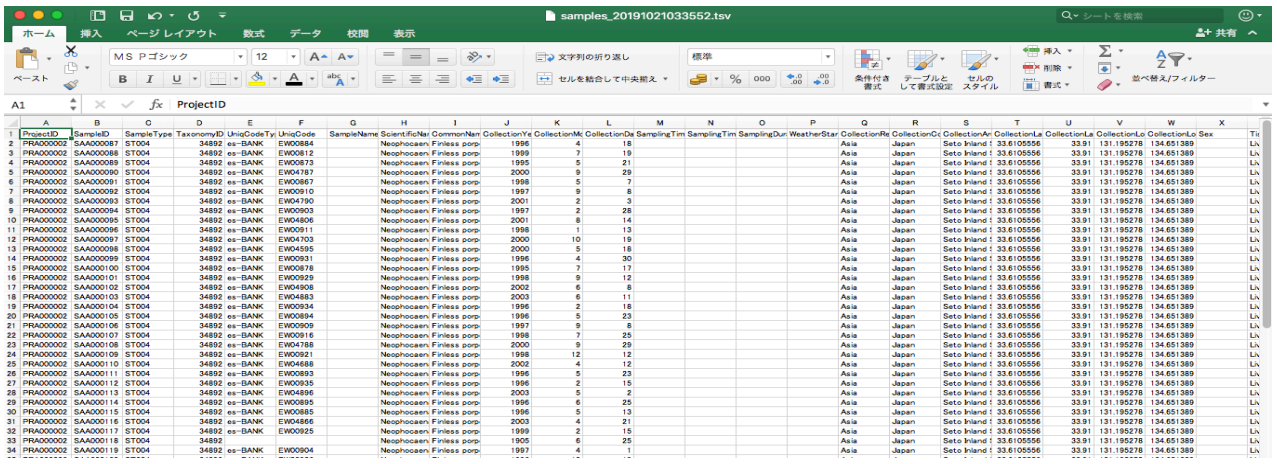

Show the measured data of query results

=> The measured data displayed on the screen is as below.

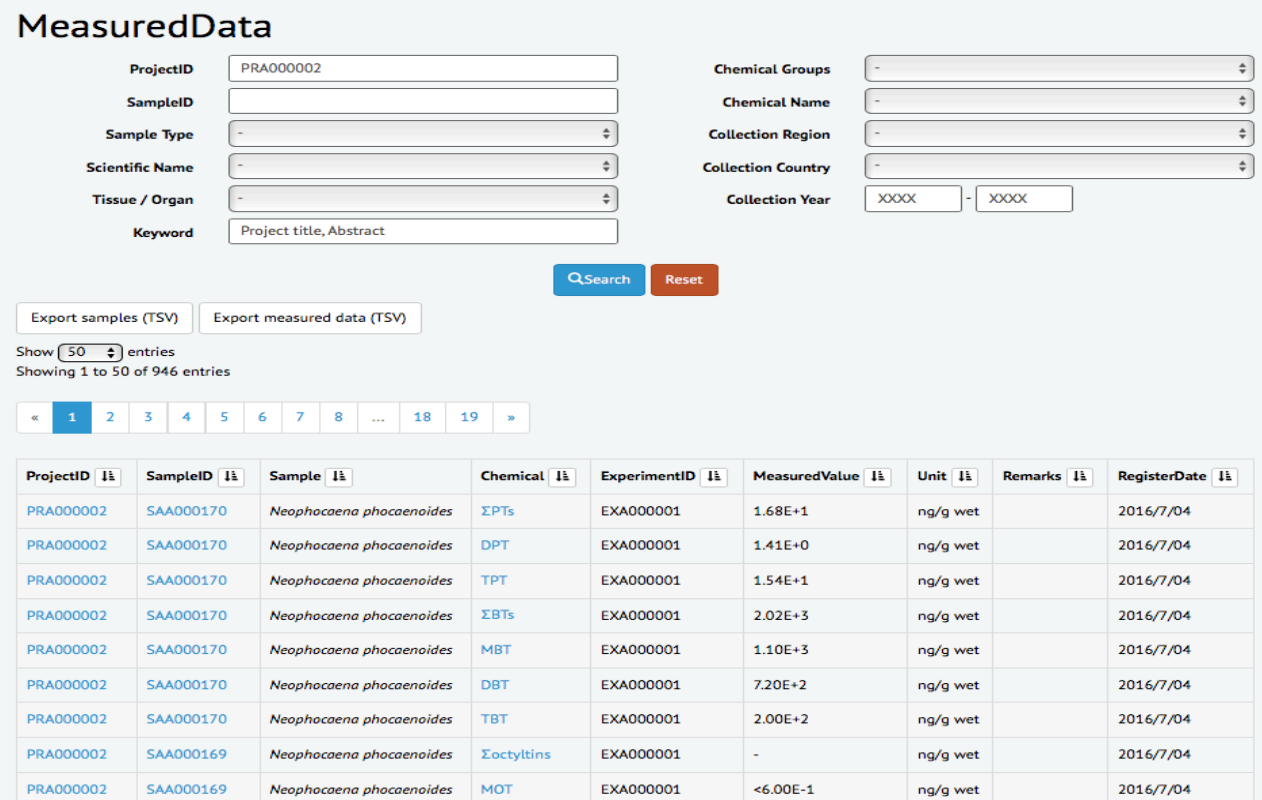

Export measured data (TSV)

# $=$  >Measured data list (TSV file) exported by clicking this button is as below.

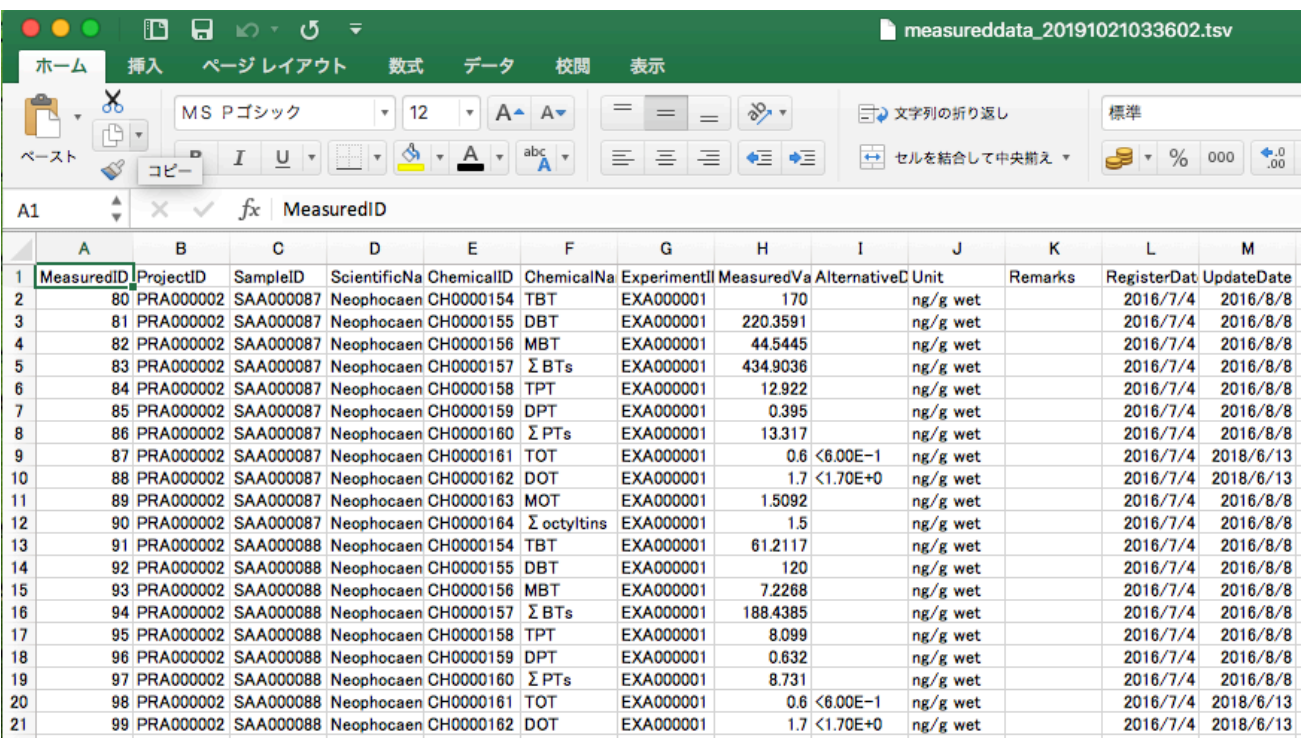

# 5.Chemical Search

### <Chemical Search Top>

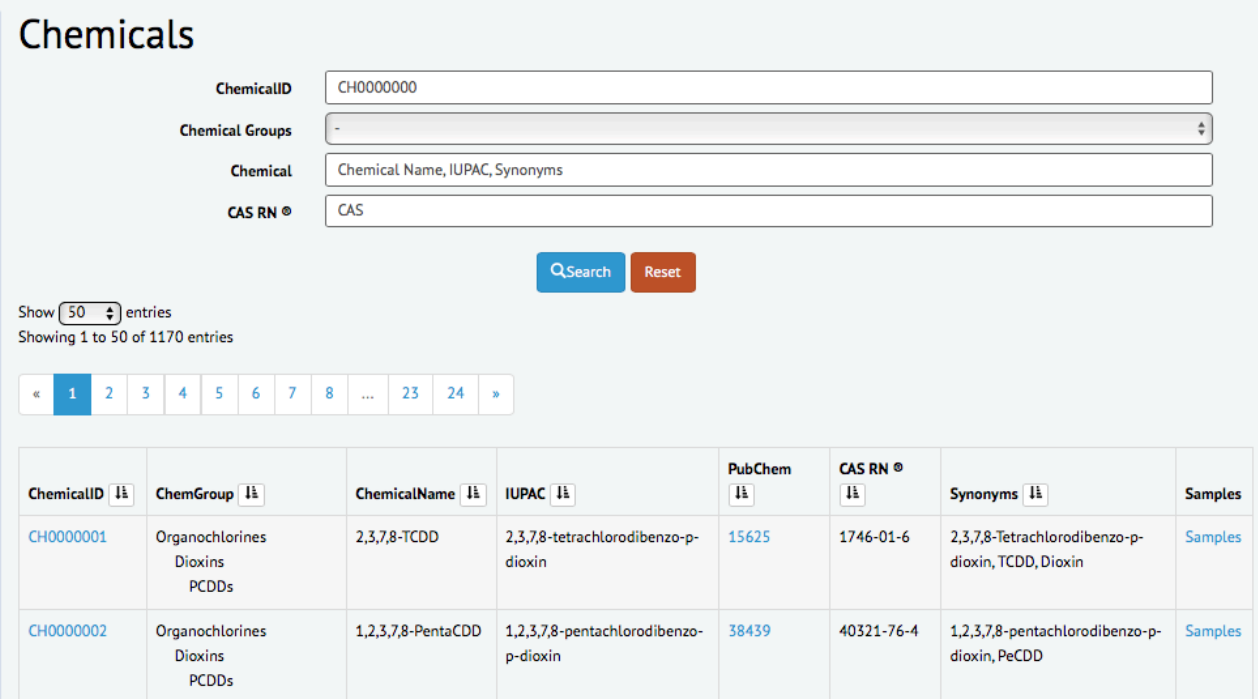

### 5−1.Search Parameters

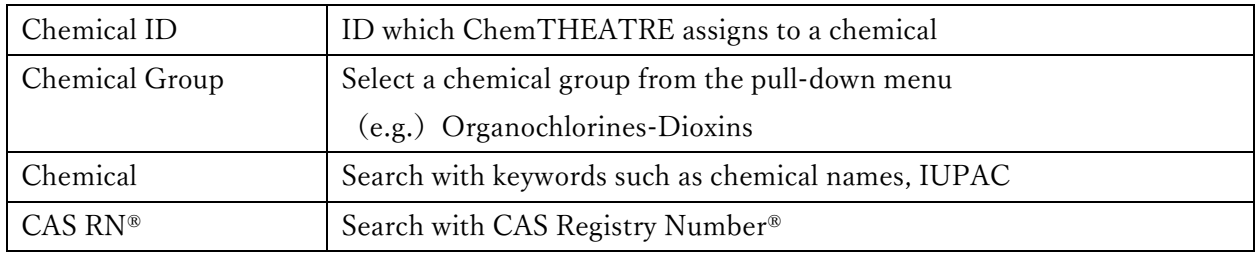

Input parameters and click . The list of the requested data will appear on the screen.

### 5−2.Chemicals Summary

QSearch

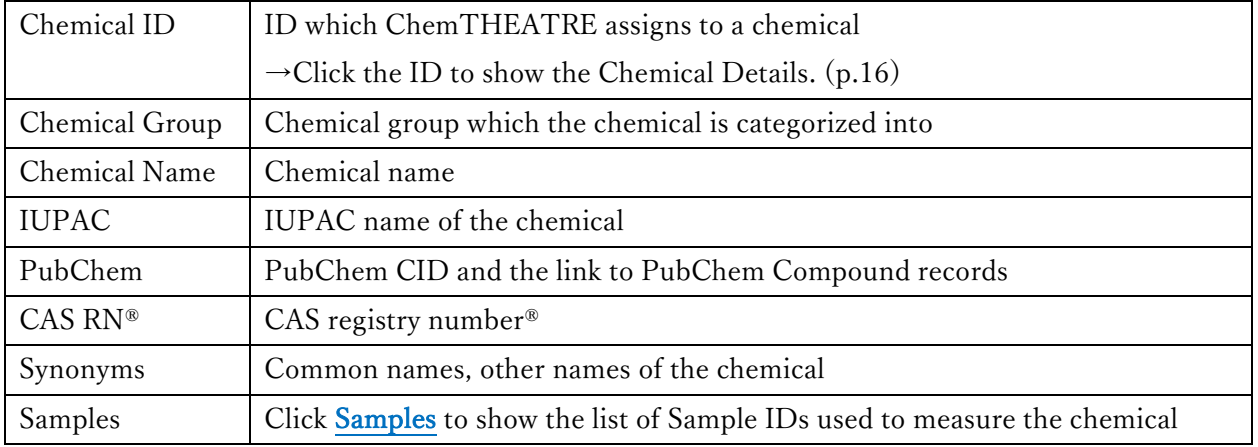

# 5−3.Chemical Details

# Chemical

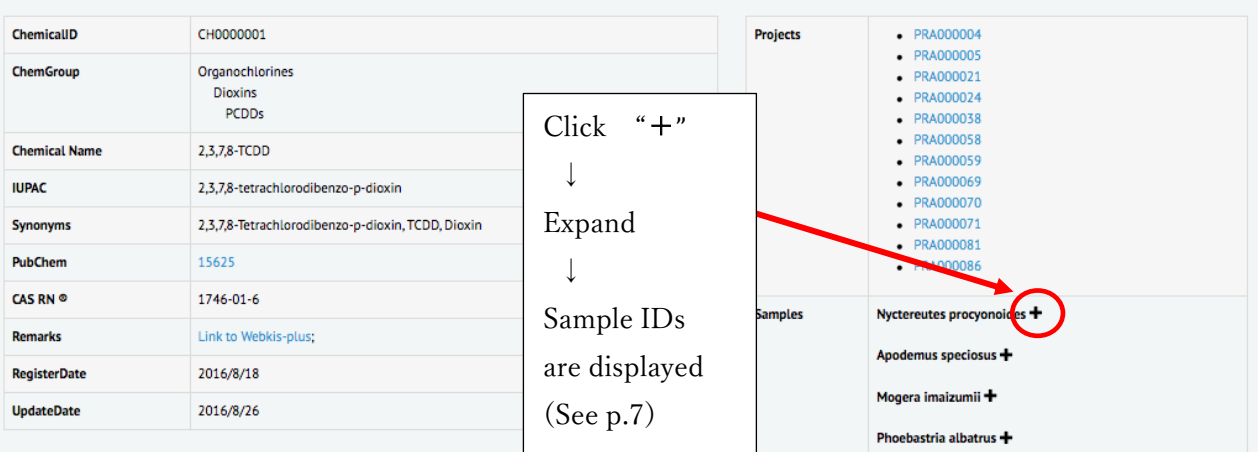

![](_page_18_Picture_120.jpeg)

![](_page_18_Picture_121.jpeg)

# 6.Measured Data (Chemical concentration)

 $<$  Measured Data Top $>$ 

![](_page_19_Picture_143.jpeg)

### 6−1.Search Parameters

See  $3-1.$  (p.4)

### 6−2.Measured Data Summary

![](_page_19_Picture_144.jpeg)

### $6-3$ . How to export the data you need (See 4-4. (p.13-14))

![](_page_19_Picture_145.jpeg)

# 7.Ecological Risk Assessment using ChemTHEATRE

#### $\sim$ Example for carrying out the risk assessment $\sim$

This is an example of step by step procedure to do the risk assessment using ChemTHEATRE.

#### 7-1. How to find and export the measured data you need in ChemTHEATRE

#### $<$  Narrow down the data by Chemical  $\Rightarrow$  Sample type  $>$

① Firstly, select "Perfluoroalkyl and Polyfluoroalkyl substances ‒ PFCAs" from pull-down menu in

Chemical Group column. Then, click <sup>QSearch</sup>, Chemicals categorized into PFCAs are shown on the

screen as below.

![](_page_20_Picture_75.jpeg)

② Find "PFOA" and click its Samples to get the list of samples which are used to measure PFOA.

③ Select "Abiotic-Water" from the pull-down menu in Sample Type and click

![](_page_20_Picture_76.jpeg)

4) Click Show the measured data of query results in the above page, and the list of measured data are shown as

below. The same measurement unit " $\mu\mathrm{g}/\mathrm{L}$  " is used for water.

![](_page_21_Picture_47.jpeg)

- **EXport measured data (TSV)** in the above page, and you can download the list of measured data of the chemical.
- ⑥ Open the downloaded file in MS excel, and the list below comes up.

![](_page_21_Picture_48.jpeg)

 Save only Data ID (e.g. MeasuredID or SampleID) and MeasuredValue as TSV file. This file is read in AIST-MeRAM for exposure assessment and risk assessment.

![](_page_22_Picture_27.jpeg)

### 7-2. How to import and use the data from ChemTHEATRE in AIST-MeRAM

 AIST-MeRAM (AIST-Multi-purpose Ecological Risk Assessment and Management Tool) was developed by National Institute of Advanced Industrial Science and Technology (AIST). It is a free, quasi-artificial intelligence system for ecological risk assessment and management of chemicals substances. For details: https://en-meram.aist-riss.jp

#### 7-2-1. Exposure assessment

① Activate AIST-MeRAM and click "Detailed Evaluation," then the page below comes up. Click "Exposure assessment."

![](_page_23_Figure_4.jpeg)

② Select a chemical you want to assess.

You can search the chemical you want to assess with CAS registry number<sup>®</sup> or chemical name. After choosing PFOA as the target chemical, click "Next."

![](_page_23_Picture_80.jpeg)

Select "Detailed assessment method of exposure concentration" and move to the next page.

![](_page_24_Picture_1.jpeg)

 Select "Monitoring data" => "Upload external data files" =>select the TSV file exported from ChemTHEATRE (See page 20), then import it.

![](_page_24_Picture_3.jpeg)

Once the TSV file is successfully imported, the following screen is displayed.

After that, follow the directions and proceed with the exposure assessment.

![](_page_25_Picture_83.jpeg)

 The result of exposure assessment is successfully displayed as below. You can download and save the result as PDF file.

![](_page_25_Figure_4.jpeg)

Keep it open and move to "Hazard assessment."

### 7-2-2. Hazard assessment

① Select "Hazard assessment" at the page below.

![](_page_26_Picture_26.jpeg)

② Select a chemical you want to assess.

After selecting PFOA as the target chemical, click "Next."

![](_page_26_Picture_27.jpeg)

 Select an assessment methodology and proceed with the hazard assessment. Select "Species Sensitivity Distribution" here.

![](_page_27_Picture_1.jpeg)

![](_page_27_Figure_2.jpeg)

![](_page_27_Picture_3.jpeg)

![](_page_27_Picture_4.jpeg)

![](_page_28_Picture_0.jpeg)

![](_page_28_Figure_1.jpeg)

#### Click "Assess"

![](_page_28_Picture_37.jpeg)

![](_page_29_Picture_75.jpeg)

⑤ The results of hazard assessment is displayed as below.

This is an example of the results: The result of Species Sensitivity Distribution (SSD).

![](_page_29_Figure_3.jpeg)

⑥ Keep it open, too. With the above two results: the result of exposure assessment and the result of hazard assessment, proceed with the risk assessment.

#### 7-2-3. Risk assessment

Click "Risk Assessment" and check the files and click "Assess."

![](_page_30_Picture_2.jpeg)

![](_page_30_Figure_3.jpeg)

![](_page_30_Figure_4.jpeg)

② The result of risk assessment is displayed as below.

At the top left of the display, it shows the risk concerns. You can download and save the result as PDF file.

![](_page_31_Figure_2.jpeg)

# 8. ChemTHEATRE Site Policy

#### About ChemTHEATRE

ChemTHEATRE (Chemical in the THEATRE: Tractable and Heuristic E-Archive for Traceability and Responsible-care Engagement) is a database to deposit and visualize the monitoring data of chemicals in environment. ChemTHEATRE stores chemical concentrations in environmental specimens with metadata of the samples (sampling date and location, organism and its biometry, and so on) and of experimental methods (extraction method, used standards, instruments, etc.), which make it possible to search the concentration data not only by chemicals but also by sample types, species, sampling places, sampling year, and so on.

#### ■ Terms of Use

This site has been operated by ChemTHEATRE. The use of ChemTHEATRE is subject to the following Terms of use. It should be noted that the present Terms of Use are subject to change. At the time of your use of ChemTHEATRE, please check the latest contents of the Terms of Use. Through this ChemTHEATRE you are able to link to other websites operated by external organizations. When you use the external websites, please use them in accordance with the respective conditions of use.

#### **n** Licenses

#### <Website>

Licensed under CC BY-SA 4.0 (https://creativecommons.org/licenses/by-sa/4.0/deed.en)

#### <Data and services>

If not specified, there is no restriction on the use of data and services offered in ChemTHEATRE. Duplication, public transmission, adaptation of translation and deformation of the information of ChemTHEATRE are possible. Commercial use is also possible.

#### <The rights attached to registration of data>

The submitters, corresponding authors can revise, renew their own data and information which they have already registered, if there are good reasons to do so such as some progress of their own researches, error correction, etc.

When correcting and updating, please contact register@chem-theatre.com.

### < Source Citation >

- 1) The user must cite the source when using the data and information offered in ChemTHEATRE. The user shall reach the Project Details page of the data to check the source.
	- 2) If you edit the information of ChemTHEATRE for use, you must state clearly that the content has been edited by you, in addition to the abovementioned source citation. Making public or using edited information in a format that may be misconstrued as having been created by ChemTHEATRE is prohibited.
	- 3) Commercial use is also possible unless corresponding authors prohibit to do so.

### $\blacksquare$  No infringement of third-party rights

- 1) In some cases, a third party (refers to a party other than ChemTHEATRE. Hereinafter referred to as "Third Party") may hold copyrights or other rights. It is the responsibility of the user to obtain consent for use from the Third Party unless there is explicit indication that the rights have already been cleared.
- 2) If Third Party holds rights to a part of the information of ChemTHEATRE, it may be directly or indirectly stated or indicated through source citations. In some cases, however, the part of the information to which the Third Party holds the rights may not be clear or may not be explicitly stated. It is the responsibility of the user to confirm the rights pertaining to use of the information you want.

### Disclaimer

- 1) While every effort has been made to ensure the accuracy of the information of ChemTHEATRE, we do not take any responsibility to any actions caused by usage of the information of ChemTHEATRE.
- 2) We do not control third-party websites and are not responsible for the contents of any linked-to, third party websites or any hyperlink in a linked-to website. We are not responsible for the privacy practices or the content of third-party websites.
- 3) The information of ChemTHEATRE may be modified, moved or deleted without prior notice.
- 4) The user shall be responsible for complaints from other users or Third parties and complaints toward Third party which are caused by the users' infringement of this Site

Policy. The user shall deal with the complaints with responsibility and at the user's expense. ChemTHEATRE do not take any responsibility for such complaints.

#### **About Links**

You can set up links to the website of ChemTHEATRE for free. However, the links from websites listed below will be refused.

-including contents against the law

-including contents which are offensive to public order and morals

-conveying misleading impression that the website of ChemTHEATRE is a part of the original site.

We would appreciate it if you would let us know in advance.

#### About CAS registration number®

The CAS Registry Numbers® are the intellectual property of the American Chemical Society, Chemical Abstracts Service (CAS) division; and are used by ChemTHEATRE with the express permission of CAS. Redistribution of CAS Registry Numbers<sup>®</sup> is permitted only with the prior written permission of CAS.

#### Prohibited Uses

At the use of any service or information on this website, the following act is prohibited.

- 1) Act to infringe the intellectual property of ChemTHEATRE or the Third Party, privacy and other rights act to damage honor, trust, property, and act to promote these actions.
- 2) Criminal act or act with the fear to be tied to a crime.
- 3) Act to violate public order and morals
- 4) Act to violate or to be likely to violate laws and ordinances.
- 5) Act to interfere the service or operation of this website, such as illegal access, massive information transfer.

6) Act to save and distribute files or links to websites which damage the PC/server of any Third Party, such as files containing or infected by computer viruses.

When ChemTHEATRE judges the above-mentioned act was performed, without any prior notice, ChemTHEATRE may suspend the account of the corresponding user and any use of this website and the services of this website by the corresponding user, and delete any data saved by the corresponding user as part of using the services on this website. ChemTHEATRE bears no liability to any damage or loss to the corresponding user incurred by the suspension and deletion above. When ChemTHEATRE or any Third Party suffers damage or loss incurred by the act of the corresponding user, the corresponding user must compensate all the damage and loss of ChemTHEATRE and the Third Party. This clause does not mean that ChemTHEATRE bears the duty to monitor the information any user has registered.